**PROCESSUS POUR LA CREATION DE COMPTE D'UN ETABLISSEMENT**

Voici le processus de la création de compte établissement, et complétude de la fiche de cet établissement.

## *ETAPE 1 – JE SUIS UN ETABLISSEMENT / COMMENT ACCEDER AU FORMULAIRE DE CREATION DE COMPTE ?*

Se connecter à l'extranet Activité Partielle sur **https://activitepartielle.emploi.gouv.fr/APARTS/** 

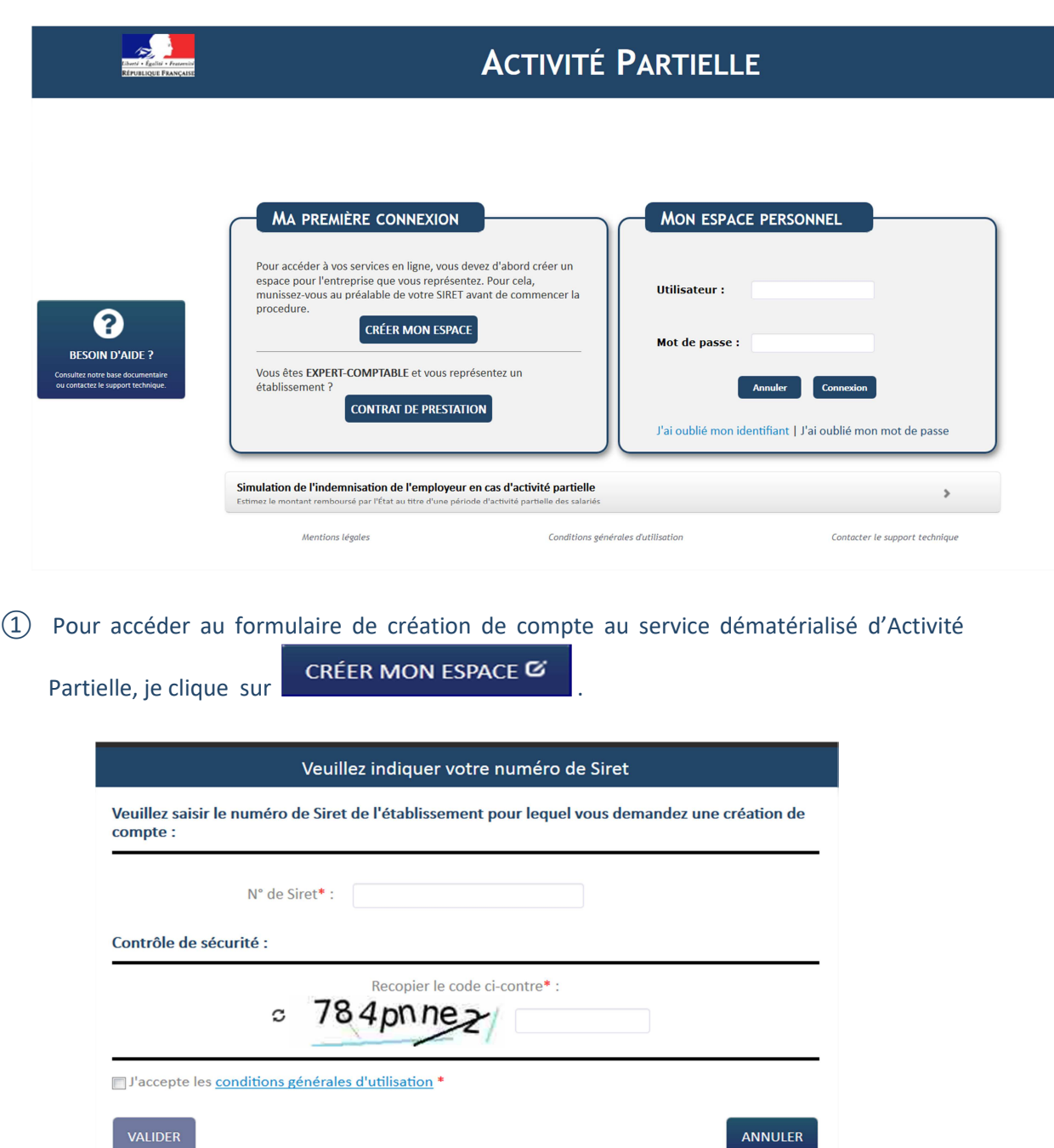

- ② Je renseigne le numéro de SIRET de l'établissement pour lequel je souhaite créer le compte Activité Partielle.
- ③ Je recopie le code de sécurité.
- ④ J'accepte les Conditions générales d'utilisation en cochant la case **"Accepter les conditions générales d'utilisation"** (CGU).
- $\boxed{)}$  Je clique sur le bouton  $\boxed{}$  VALIDER qui est devenu actif.

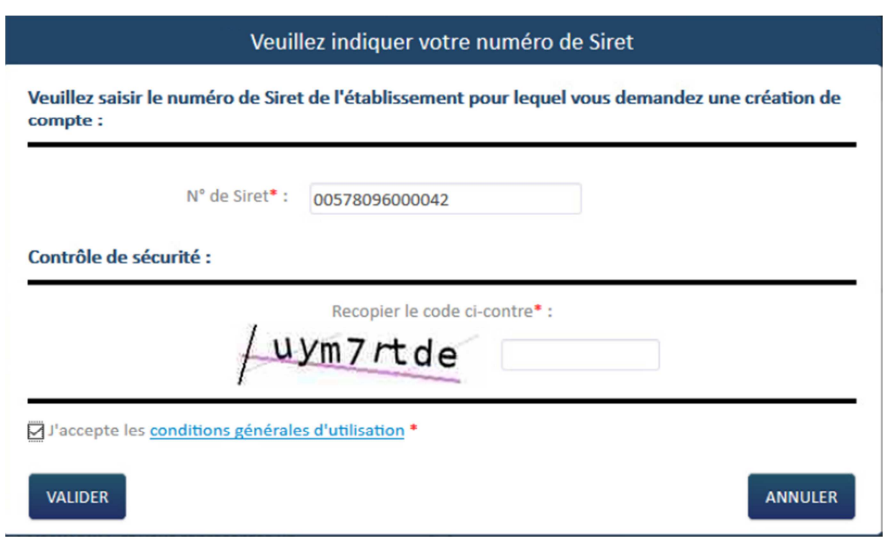

### Une fois Validé je peux faire ma **demande de création de compte au service dématérialisé d'Activité Partielle**.

Il s'agit de la **création du compte de mon établissement et du 1er utilisateur**. Ce 1er utilisateur est la personne qui sera inscrite dans la partie "Compte principal utilisateur (Personne à contacter)" de la fiche établissement et dont le nom, prénom et adresse mail ne seront plus modifiables. Il sera cependant possible de changer de personne réfèrent ultérieurement, dans la Fiche établissement.

Si votre établissement a déjà été créé, les demandes d'ajout d'autres utilisateurs seront effectuées par le 1er utilisateur.

Un utilisateur peut créer un même compte sur plusieurs établissements (200 maximum) en effectuant la même procédure que pour l'établissement principal et en utilisant le même courriel.

### *ETAPE 2 FAIRE MA DEMANDE DE CREATION DE COMPTE ?*

- ① Dans le formulaire de demande de « **Création de compte d'accès à l'extranet Activité**  Partielle », je renseigne les informations obligatoires suivantes :
	- Dénomination de l'établissement
	- Libellé de voie, code postal, ville

- Double saisie de l'adresse mail de l'établissement afin d'éviter toute erreur de frappe, téléphone fixe de l'établissement.
- Nom, prénom, Double saisie de l'adresse mail de la personne à contacter (afin d'éviter toute erreur de frappe qui conduirait à la création d'un compte erroné et la non réception des mails de notification), téléphone fixe de la personne à contacter.
- CREATION DE COMPTE D'ACCES A L'EXTRANET ACTIVITE PARTIELLE Information établissement Dénomination de l'établissement\* : N° de Siret : 13000637200010 Numéro de voie :  $\Rightarrow$ Extention de voie  $\vert \cdot \vert$ Type de voie :  $\boxed{\blacksquare}$ **1**  $\overline{\phantom{a}}$ Libellé de la voie\* : Complément d'adresse : r.  $Ville$ <sup>\*</sup>: Code postal<sup>\*</sup>: veuillez saisir un code postal  $\overline{\phantom{a}}$ Téléphone fixe\* : Courriel établissement\* : Fax: Confirmer courriel établissement\* O Compte utilisateur à créer  $\text{Nom*}:$ Prénom\* Téléphone\*: Courriel<sup>\*</sup>:  $\ddot{\mathbf{Q}}$  $\bullet$ Confirmer courriel\* Question secrète\* :  $\bullet$  $\bullet$ Réponse\*: Recopier le code ci-contre\* : zed4dbet ANNULER
- Question secrète et sa réponse

**Rubrique « Compte Utilisateur à créer » de cet écran : La personne à contacter est**  l'utilisateur destinataire de tous les échanges liés à l'activité partielle (notifications **d'instruction, d'invalidation, de la décision de l'UD, …). Si vous renseignez une adresse mail incorrecte, il vous sera impossible de recevoir ces informations.** 

### á Dartialla **Activi**

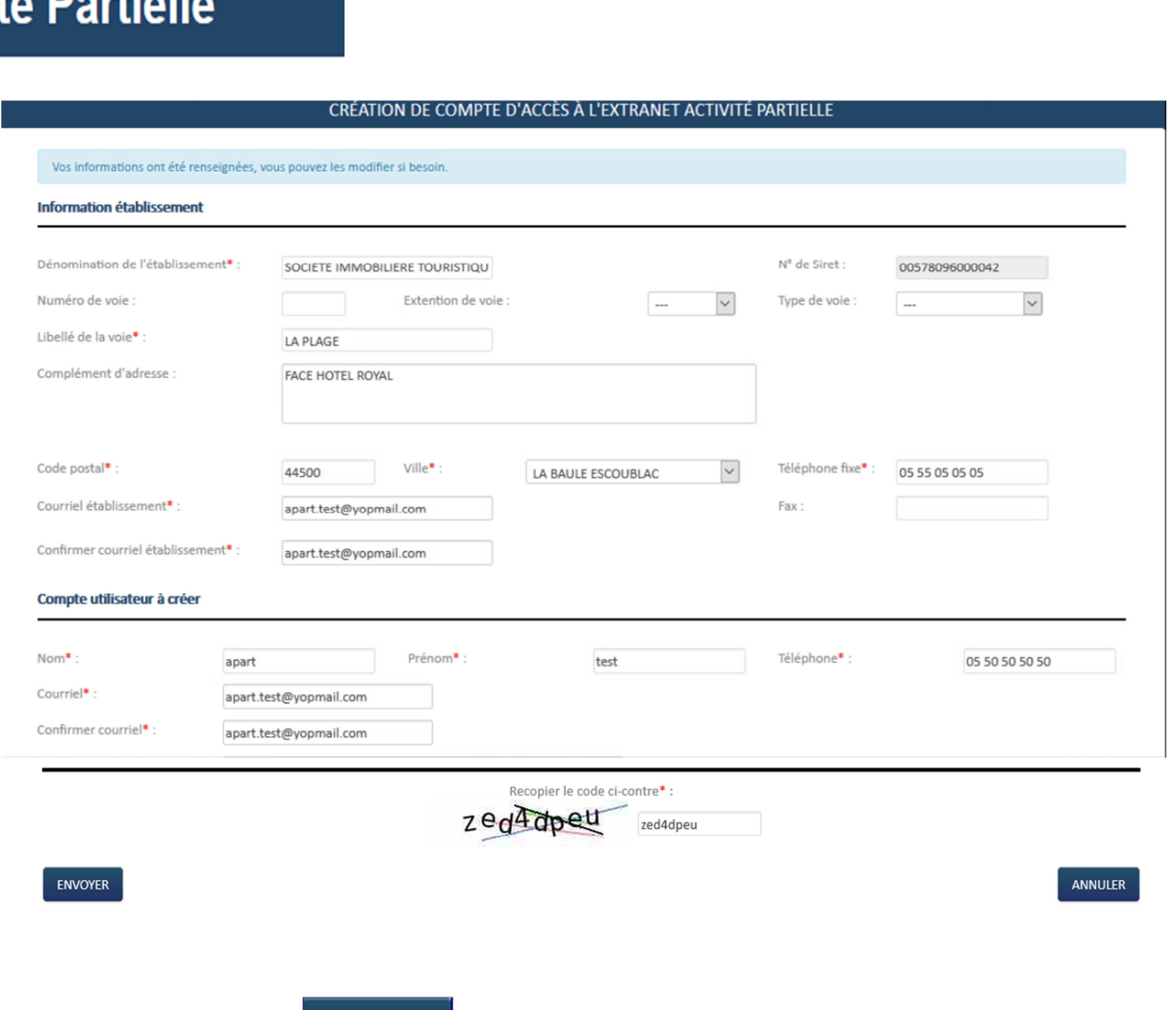

(2) Je clique sur le bouton **ENVOYER** qui est devenu actif.

Si tous les contrôles de saisis sont corrects, alors la demande de création de compte est en cours de traitement.

#### **Information**

Votre demande de création de compte a bien été transmise, un courriel vous sera prochainement envoyé, lorsque votre demande aura été traitée.

Ou s'il s'agit de la création d'un établissement secondaire de même SIREN, le rattachement sera automatique.

#### **Information**

Pour information : l'utilisateur OUADOURI Fabien a déjà une habilitation sur l'extranet Activité Partielle, pour un autre établissement que le vôtre. Cette même habilitation va être rattachée à ce compte établissement.

#### **L'envoi de la demande de création de compte a fonctionné ?**

Une fois votre demande envoyée, vous allez recevoir :

- 2 mails contenant pour l'un identifiant de connexion, et pour l'autre un mot de passe temporaire qu'il faudra changer lors de la première connexion.
- Puis un troisième mail confirmant la création de l'habilitation à l'application de gestion de l'Activité Partielle.

### **Avec un compte, je peux gérer plusieurs établissements (maximum 200)**

Dans le cas où l'établissement a déjà un accès aux sites extranet gérés par l'ASP tels que SYLAé, APEA ou d'autres sites, les mails d'identifiant et de mot de passe ne seront pas renvoyés à l'établissement car il s'agit des mêmes identifiant et mot de passe. Pour info : En cas de changement de mot de passe, la modification s'applique à tous les sites extranet gérés par l'ASP.

## *ETAPE 3 – UNE FOIS MON COMPTE CREE : JE DOIS COMPLETER LA FICHE ETABLISSEMENT ?*

① Sur "**Mon espace personnel**" je dois saisir l'identifiant et le mot de passe envoyés et **si seulement j'ai reçu un mail confirmant l'habilitation à l'extranet.**

ACTIVITÉ PARTIFI I F

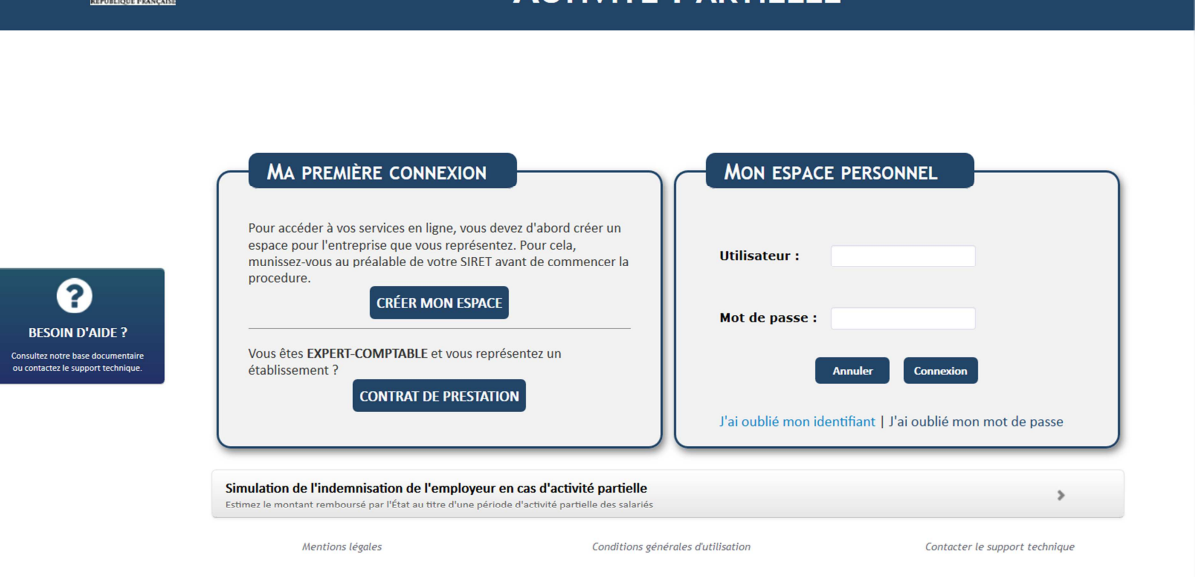

② Je clique sur le bouton « Connexion »

③ Je dois alors modifier mon mot de passe à la première connexion.

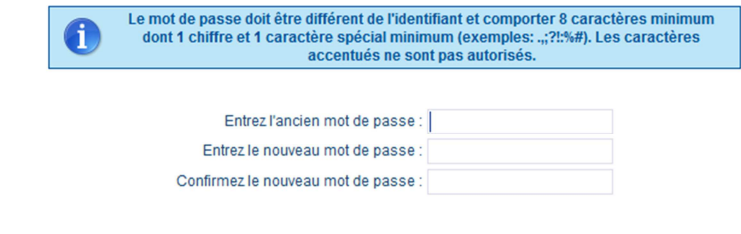

Changement du mot de passe

### J'arrive alors sur la page d'accueil

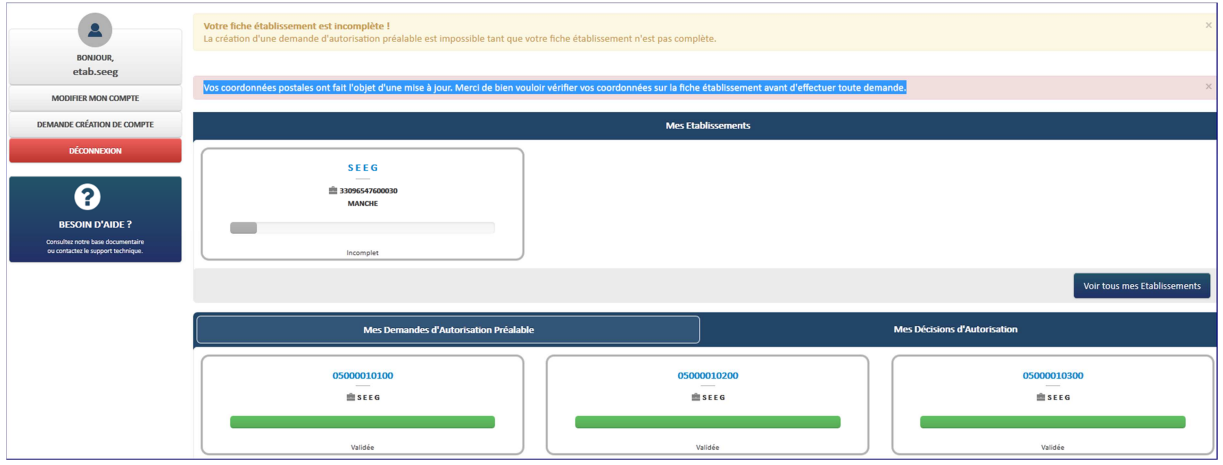

Je dois compléter toutes les données obligatoires de la fiche établissement. Tant que cette fiche n'est pas complétée, mon établissement reste à l'état « *incomplet* » et je serai dans l'impossibilité de faire une demande d'autorisation préalable.

Pour accéder à **la fiche Etablissement**, (**dans le cas d'un établissement unique**), je clique sur la vignette dans l'encadré « **Mes Etablissements** »

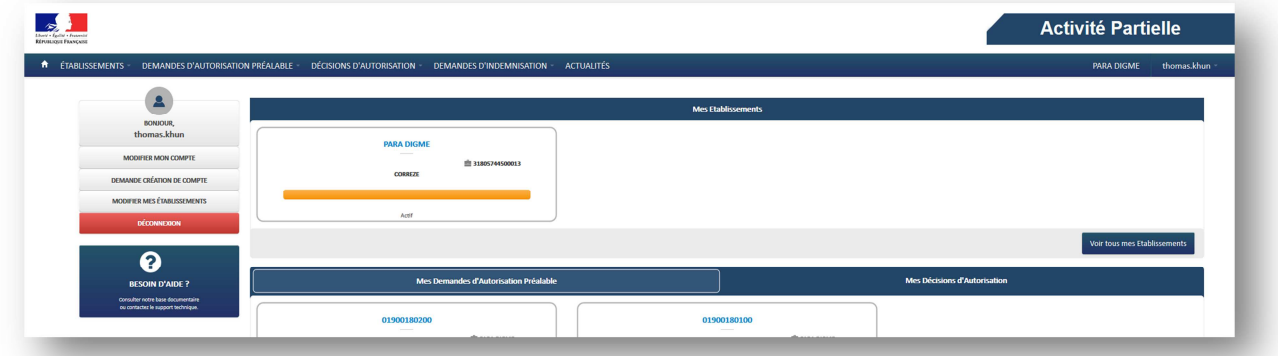

ou bien je sélectionne « **Consulter/Modifier un établissement** » dans le menu « **Etablissements** ».

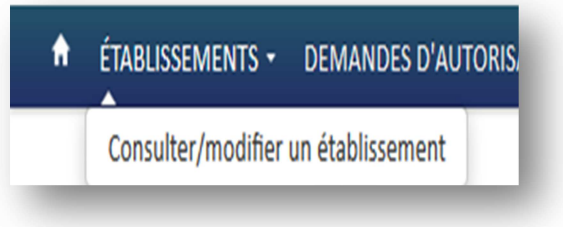

Pour accéder à **la fiche Etablissement**, (**dans le cas d'établissements multiples**), je clique sur « **Consulter/Modifier un établissement** » dans le menu « **Etablissements** »,

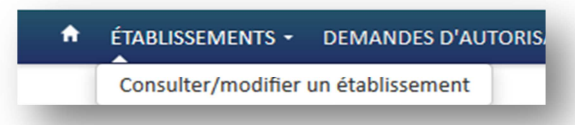

et sélectionne l'établissement souhaité dans la liste affichée :

Pour accéder à **la fiche Etablissement**, (**dans le cas de plusieurs établissements**), je clique sur la vignette dans l'encadré « **Mes Etablissements** »

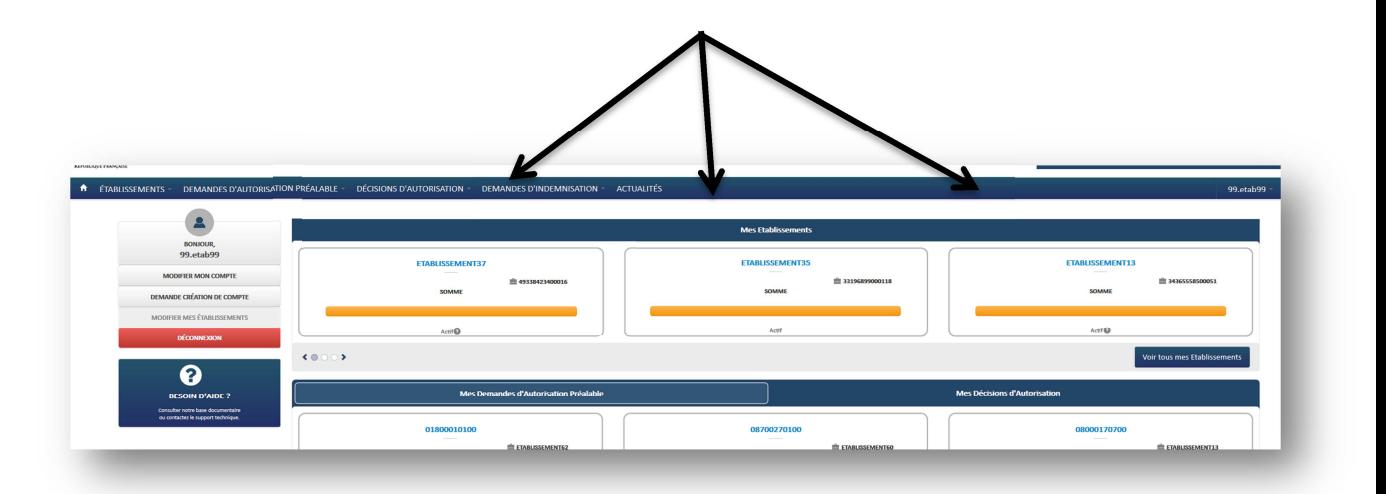

 $\leftarrow\hspace{-6.2em}\leftarrow\hspace{-6.2em} \bullet\hspace{2.2em}\circ\hspace{2.2em}\bullet$ Je peux faire défiler les vignettes grâce aux boutons et/ou aux flèches de la zone

ou bien je sélectionne la vignette correspondante dans l'encadré « **Mes Etablissements** »

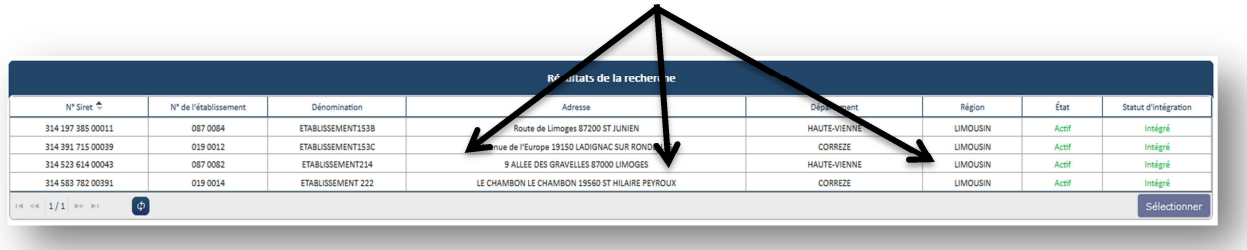

A l'ouverture de la fiche, les informations déjà connues sont pré-remplies. L'Unité Départementale et la Direction Régionale ASP dont mon établissement dépend sont également renseignées.

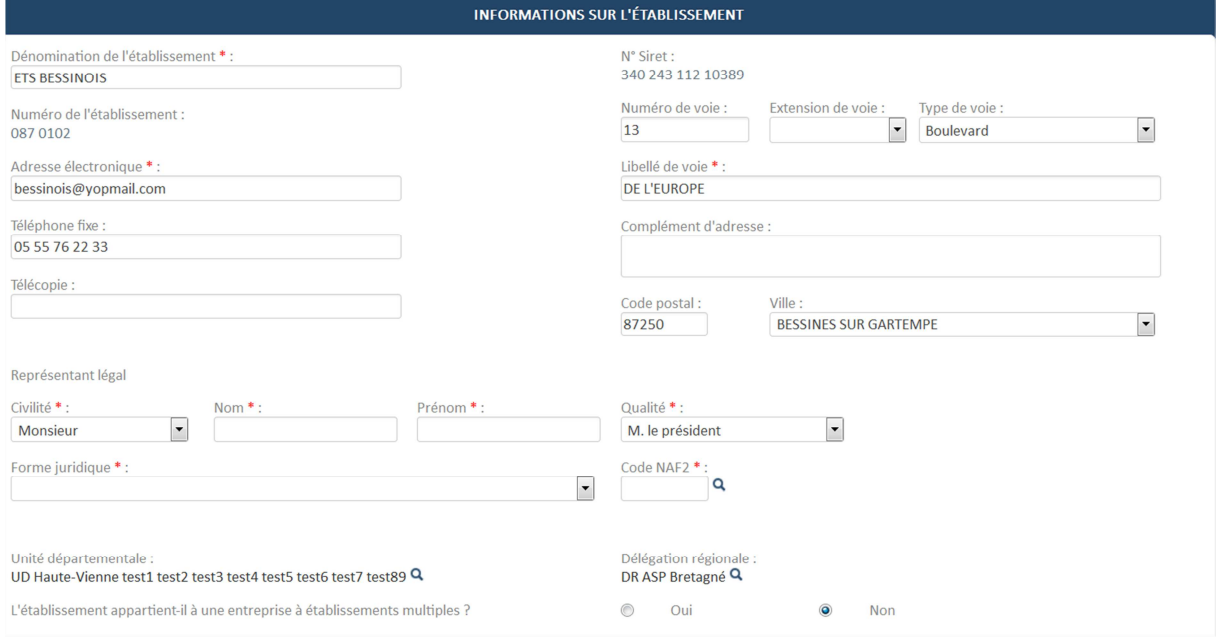

#### Je Renseigne les champs obligatoires (marqués d'un **\***)

### Si mon établissement appartient à une entreprise avec établissements multiples, je dois également renseigner le bloc « **Coordonnées de l'entreprise** ».

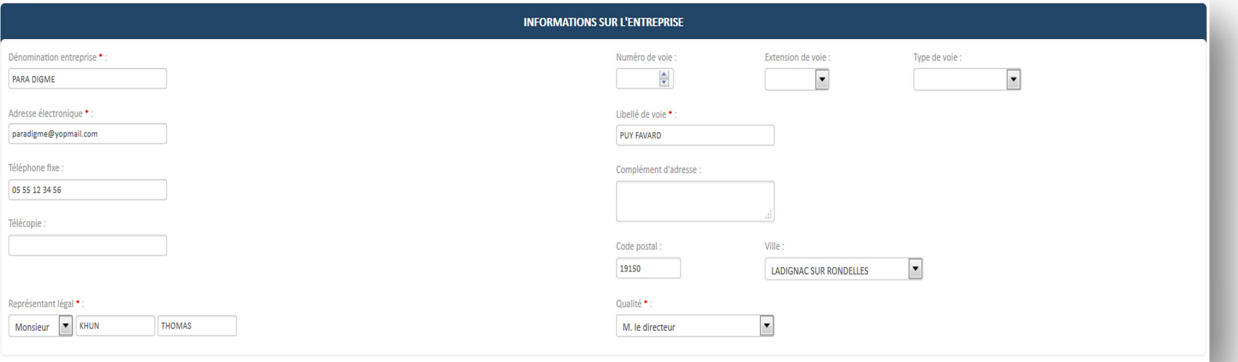

#### Je renseigne les champs obligatoires (marqués d'un **\***) dans le bloc « **Effectifs** »**.**

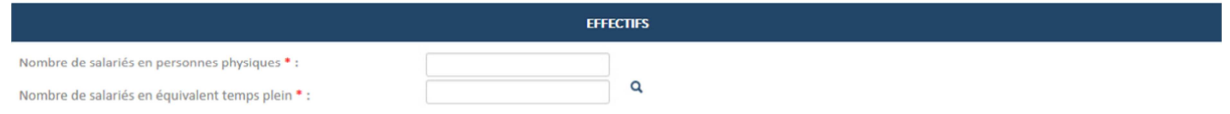

- Le nombre de salariés en équivalent temps plein ne doit pas être supérieur au nombre de salariés en personnes physiques.
- Le nombre de salariés dans l'établissement ne doit pas être supérieur au nombre de salariés dans l'entreprise.

Les informations concernant la personne à contacter qui, de surcroît recevra toutes les notifications automatiques envoyées par l'extranet (instruction, invalidation, décision, …) sont renseignées dans le bloc « **Personnes à contacter** » dont la ligne est cochée « **Actif** »

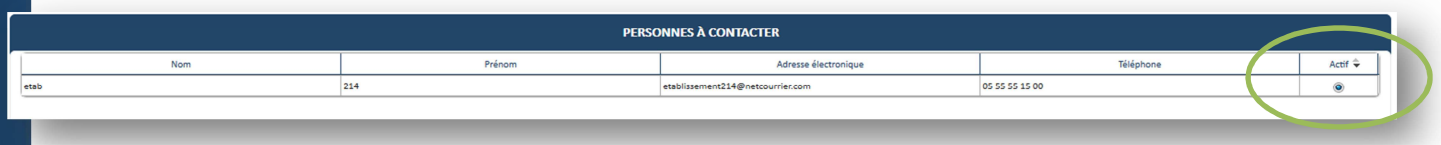

Pour ajouter une nouvelle 'Personne à contacter' sur un compte établissement existant,

1. Je renseigne les informations relatives au nouveau compte utilisateur à créer en Cliquant sur le bouton **produit de la présent dans le menu** à gauche de l'écran, ou bien en cliquant sur le menu « **prénom.nom »** en haut à droite de la page, puis sur **« Demander création de compte** ».

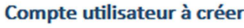

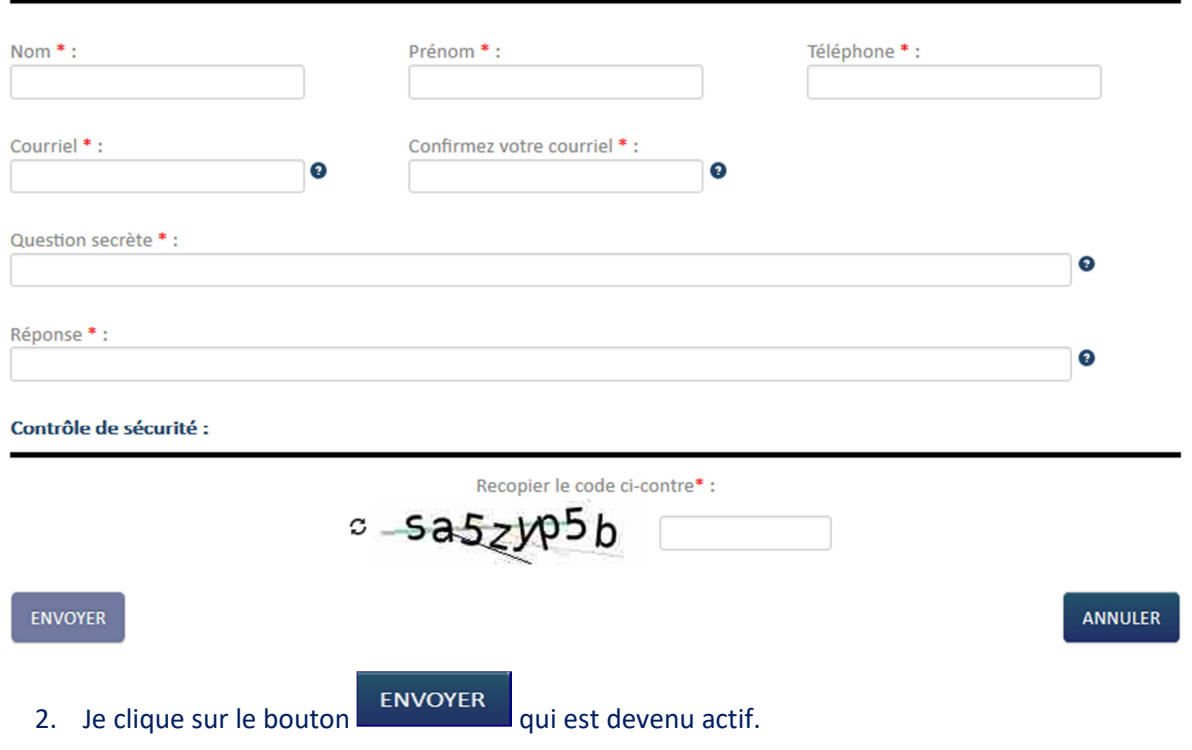

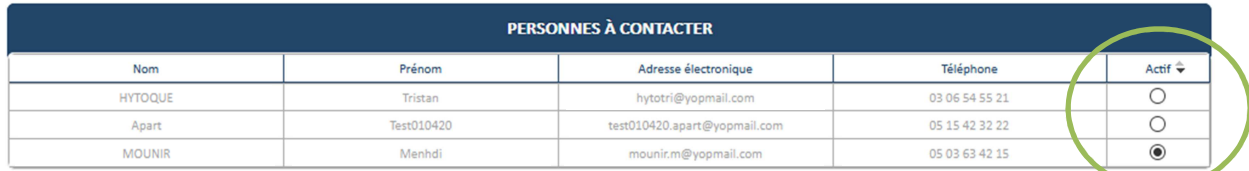

Nota : C'est toujours la dernière personne créée qui est par défaut à l'état « Actif ». Mais il est tout à fait possible de changer la personne active en sélectionnant une autre ligne. Une seule personne peut être active à la fois car c'est cette personne qui recevra les courriers électroniques envoyées par l'application de gestion de l'Activité Partielle.

Pour ajouter des coordonnées bancaires,

**1.** Je clique sur "**Ajoutez des coordonnées bancaires** »

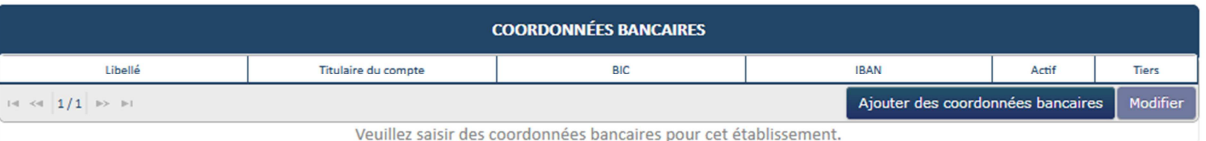

**2.** puis je renseigne les champs obligatoires (marqués d'un **\***) dans le formulaire de « **Création de coordonnées bancaires** »**.** 

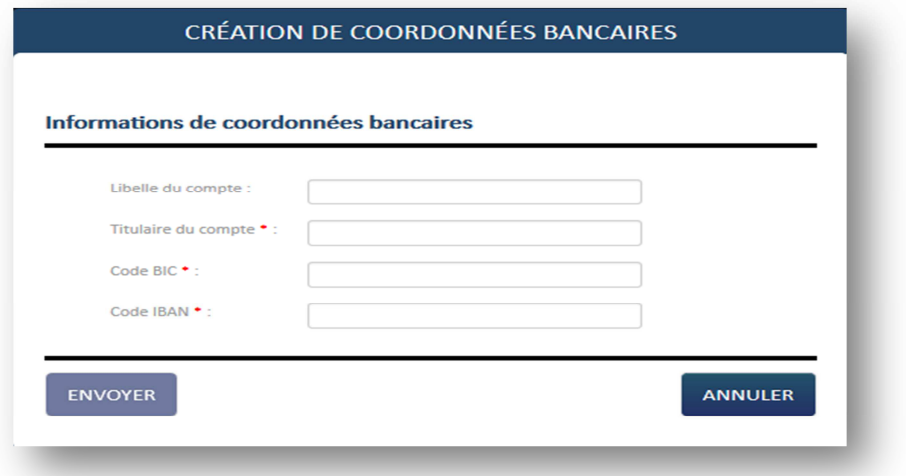

- 3. Je clique sur le bouton « **Envoyer** » pour enregistrer les coordonnées bancaires.
- 4. Je clique sur le bouton « **Enregistrer** » en bas de la fiche établissement pour sauvegarder les modifications.

Une fois la fiche complétée, l'établissement passe au statut « **Actif** ». Je peux maintenant faire des demandes d'autorisation préalable.

**Si je gère plusieurs établissements, je réitère cette opération pour chaque établissement.**